# MakeGlossariesGUI User Manual Version 1.0

Nicola L.C. Talbot [http://theoval.cmp.uea.ac.uk/˜nlct/](http://theoval.cmp.uea.ac.uk/~nlct/)

17th September, 2011

MakeGlossariesGUI is a Java GUI alternative to the makeglossaries Perl script (supplied by the glossaries package). It's mainly intended for people who don't want to use the command prompt but can't get their editor to run makeglossaries.

## Note that if you are opting for MakeGlossariesGUI because you don't want to install Perl, then you are limiting yourself to makeindex, as xindy also requires Perl to run.

See the glossaries package documentation for information on how to create the glossaries or list of acronyms for your document.

MakeGlossariesGUI will create a directory in which to store application settings. If the environment variable MAKEGLOSSARIES-SETTINGS is defined, then that directory will be used, otherwise MakeGlossariesGUI will either create \$HOME/.makeglossaries (\$HOME\.makeglossaries), or \$HOME/makeglossaries-se (\$HOME\makeglossaries-settings).

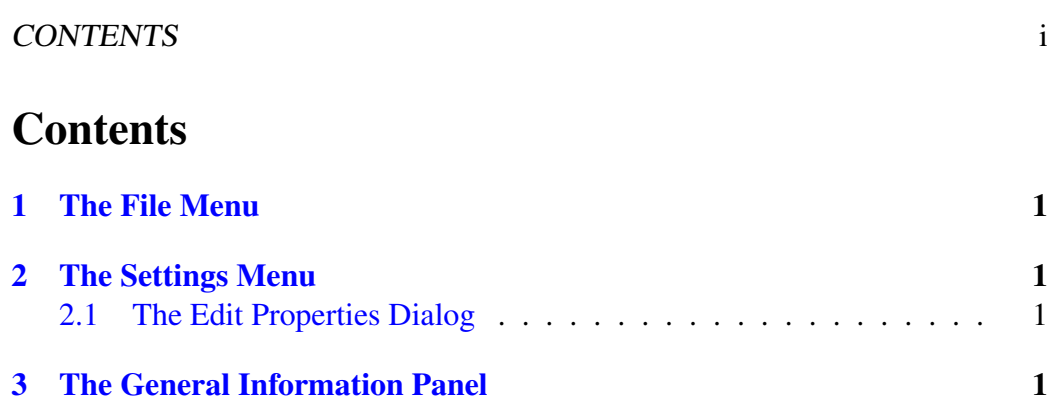

# <span id="page-3-0"></span>1 The File Menu

First run your document through LAT<sub>EX</sub>, as per usual. Then use the File  $\rightarrow$  Open... menu item to open the auxiliary file that should have been created by LAT<sub>EX</sub>. Alternatively, you can use the File  $\rightarrow$  Recent menu, to select a recently loaded file.

MakeGlossariesGUI will attempt to run either makeindex or xindy, depending on the package option that was passed to the glossaries package in your document. If an error occurs, it will try to work out what the problem is and print a message in the Diagnostics panel.

If there are no problems, you can run  $L^2T_FX$  again<sup>[1](#page-3-4)</sup>.

If you then edit your document and rerun  $\mathbb{F}E[X]$ , you can reload the current file in MakeGlossariesGUI using the File  $\rightarrow$  Reload menu item.

## <span id="page-3-1"></span>2 The Settings Menu

In the settings menu, you can increase or decrease the font size used in the main window, or you can edit the default settings used by MakeGlossariesGUI via the Settings  $\rightarrow$  Edit Properties... menu item, which will display the MakeGlossaries-GUI Properties dialog box.

### <span id="page-3-2"></span>2.1 The Edit Properties Dialog

In MakeGlossariesGUI Properties dialog box, you can specify which directory to use when MakeGlossariesGUI starts up, specify the path to the makeindex exe-cutable and specify the path to the xindy executable.<sup>[2](#page-3-5)</sup> If you only intend on using makeindex, you can leave the xindy path blank. Similarly, if you only intend on using xindy, you can leave the makeindex path blank. If both are blank, you will be presented with the MakeGlossariesGUI Properties dialog box on start up.

You can also specify a default language and encoding that xindy should use if it fails to find the information in the auxiliary file.

## <span id="page-3-3"></span>3 The General Information Panel

Once MakeGlossariesGUI has loaded your auxiliary file and run makeindex or xindy as necessary, information about the glossaries contained in the document will be listed in the General Information panel. First it will list the file path,

<span id="page-3-4"></span><sup>&</sup>lt;sup>1</sup> and possible bibtex, makeindex (for your index as opposed to glossaries), or maybe another run of LATEX as required by your document

<span id="page-3-5"></span><sup>&</sup>lt;sup>2</sup>Remember that you will need to have Perl installed if you want to use xindy.

#### 3 THE GENERAL INFORMATION PANEL 2

whether word or letter ordering was specified, the name of the style file, which indexer (i.e. makeindex or xindy) should be used based on the extension of the style file, and the list of glossaries that were defined in the document.

After this, the details of each glossary are listed, including the number of entries found. Remember that you have to use a glossary entry in your document via commands such as  $\qquad \qquad \alpha \leq \qquad \alpha$  in order for them to appear in the glossary. You can click on the Details link next to number of entries to see a list of the entry tags and the number of times that entry was used in the document. (Note that if you reload the current file, you will have to close the details window and open it again in order to refresh the information.)

In the entry details window, you can use the search box at the top of the window to search for a specific tag, but note that it is a case-sensitive search. If you can't find the required tag, check that you are viewing the correct glossary, and check that you have used the glossary entry in your document.